# Handleiding HTC Badgeapplicaties

*Receptie*

Datum 05-06-2023  $Versie$  1.1

1/16

# Inhoudsopgave

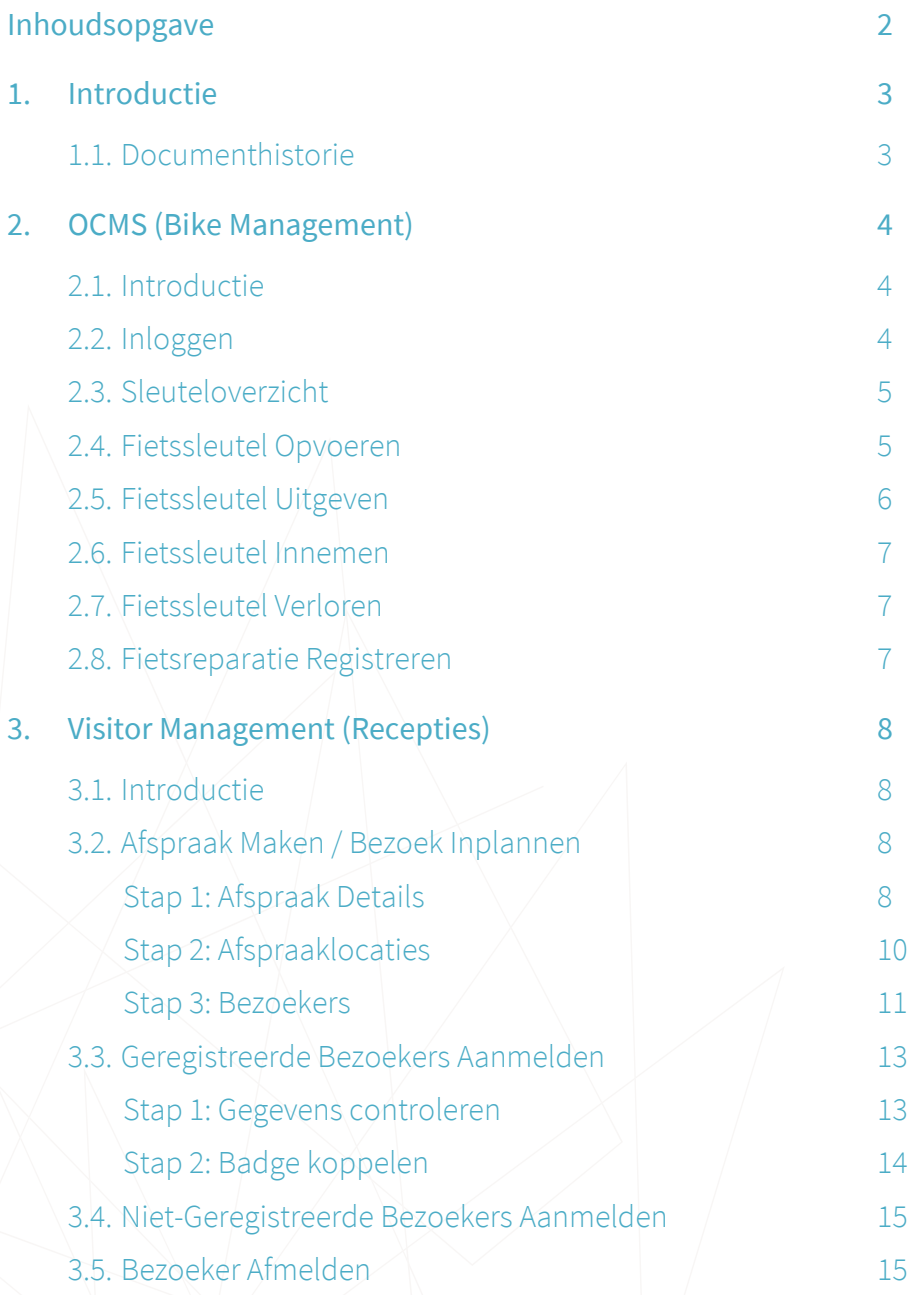

## <span id="page-2-0"></span>1. Introductie

Deze handleiding legt uit hoe de verschillende badge applicaties van HTC kunnen worden gebruikt. Er zijn drie verschillende applicaties.

In **Access Management** kunnen kaarthouders en employee officers extra toegangen aanvragen. Zone managers gebruiken dezelfde applicatie om de aanvragen goed- of af te keuren.

Met **Visitor Management** kunnen kaarthouders via een portaal bezoekers uitnodigen en registreren zodat deze bezoekers bij de receptie een pasje kunnen ophalen om naar binnen te komen.

Het beheer van de kaarthouders en de kaarten gebeurt door de employee officers in het **Online Card Management System**. Ook gebruikt de badge balie dit systeem om kaarten te printen. De recepties gebruiken het OCMS voor het fietssleutelbeheer.

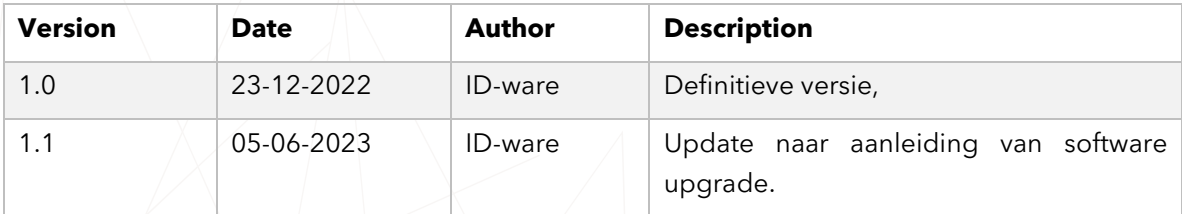

## <span id="page-2-1"></span>1.1. Documenthistorie

## <span id="page-3-0"></span>2. OCMS (Bike Management)

## <span id="page-3-1"></span>2.1. Introductie

Het OCMS (Online Card Management Systeem) wordt naast het beheren van personen en kaarten (door HTC badge support en employee officers) ook gebruikt om fietssleutels te beheren. Afhankelijk van de gebruikersrol zijn er verschillende acties mogelijk.

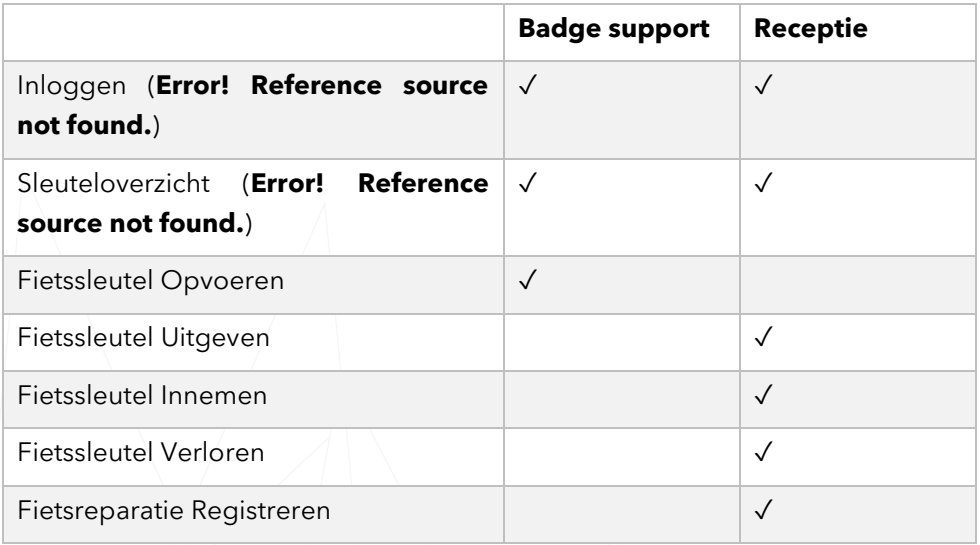

### <span id="page-3-2"></span>2.2. Inloggen

Het OCMS laat direct het inlogscherm zien. Vul hier uw gebruikersnaam en wachtwoord in. Druk daarna op de login knop om in te loggen.

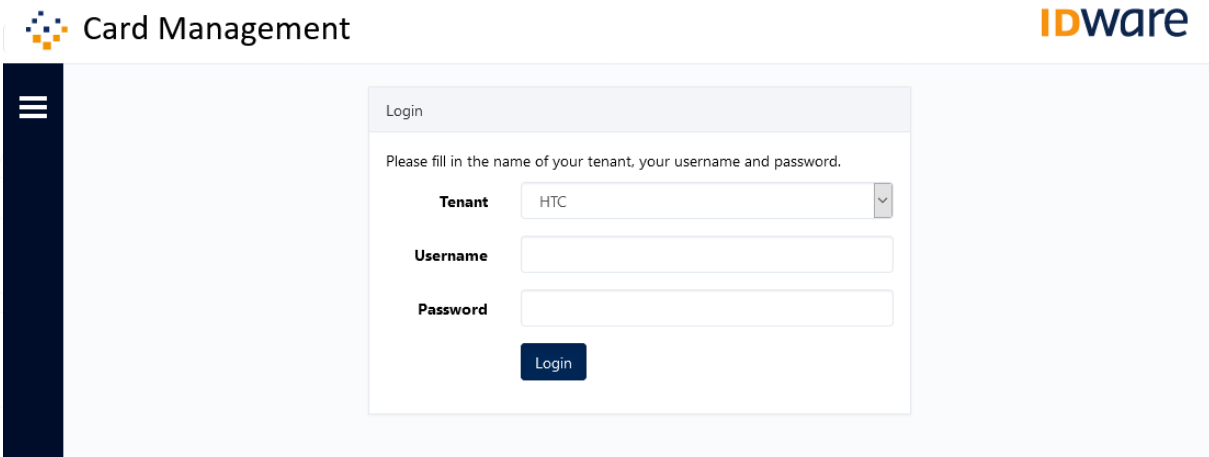

Product: OCMS, Version: 3.2.1, Copyright © 2021 ID-ware

### <span id="page-4-0"></span>2.3. Sleuteloverzicht

Klik in het hoofdscherm op het "Cards" tab om een overzicht te zien van alle fietssleutels.

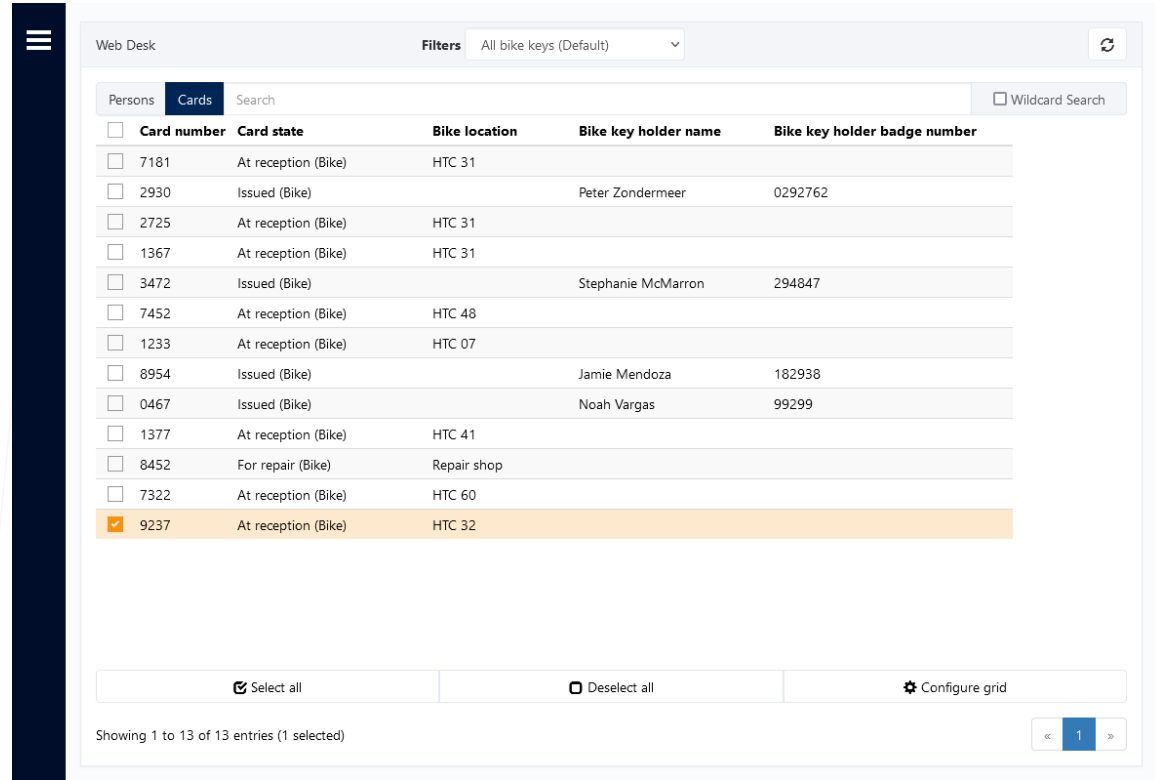

Wanneer je een sleutel selecteert verschijnt er aan de rechterkant het detailscherm. Hierin is meer informatie over de sleutel te zien. Onder het tabje "Key details" is de algemene informatie te zien van de sleutel. Onder "State History" kan de uitleengeschiedenis van de sleutel worden geraadpleegd.

Onderaan het tabje "Key details" staan een aantal knoppen. In de volgende secties staat wat deze knoppen doen.

### <span id="page-4-1"></span>2.4. Fietssleutel Opvoeren

Nieuwe fietssleutels kunnen in het systeem worden gezet vanuit het kaartentab. Klik op "Add card(s)" knop onderaan het hoofdscherm.

 $+$  Add card(s)

Selecteer "Bike key" als kaarttype en vul vervolgens het nummer van de sleutel in en de initiële locatie van de fiets en fietssleutel.

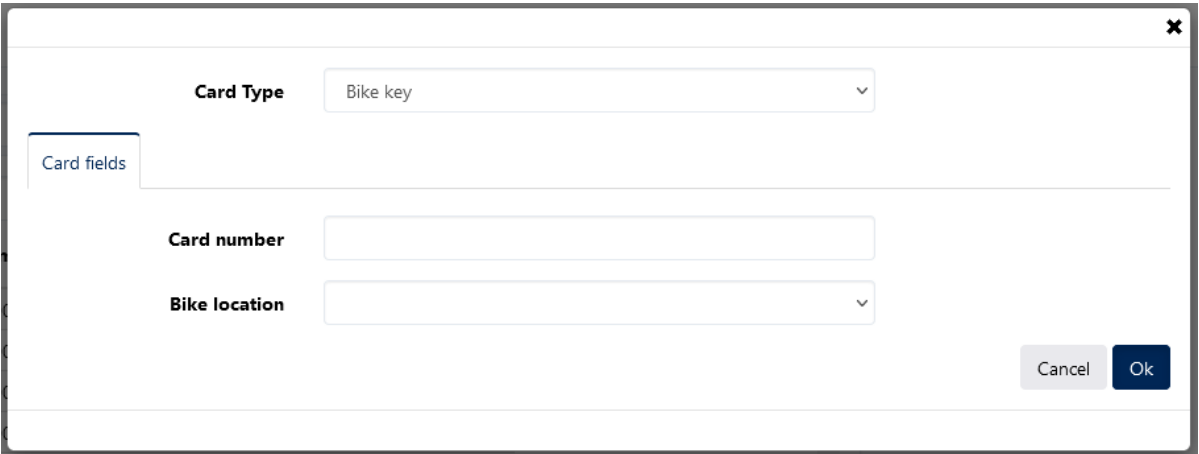

### <span id="page-5-0"></span>2.5. Fietssleutel Uitgeven

Wanneer een fiets bij een receptie staat, kan de sleutel worden uitgegeven aan mensen met een

## Issue bike key

HTC of Philips badge. Klik hiervoor op de "Issue bike key" knop.

Een scherm wordt getoond waarmee de naam en de badge details van de lener kan worden opgeslagen.

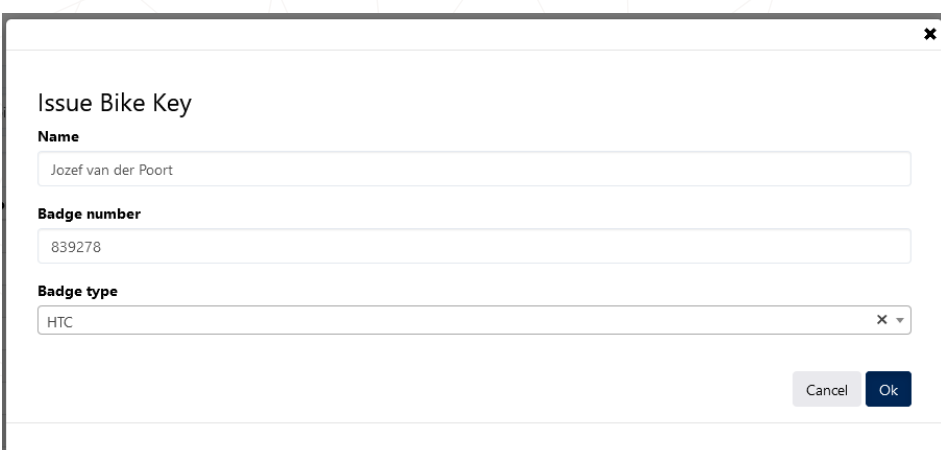

Klik op Ok om de gegevens te registreren. Als gevolg van deze actie wordt de status van de sleutel gewijzigd naar "Issued (Bike)".

### <span id="page-6-0"></span>2.6. Fietssleutel Innemen

Wanneer een fietssleutel wordt ingenomen registreer je dit met de knop "Retrieve Bike Key".

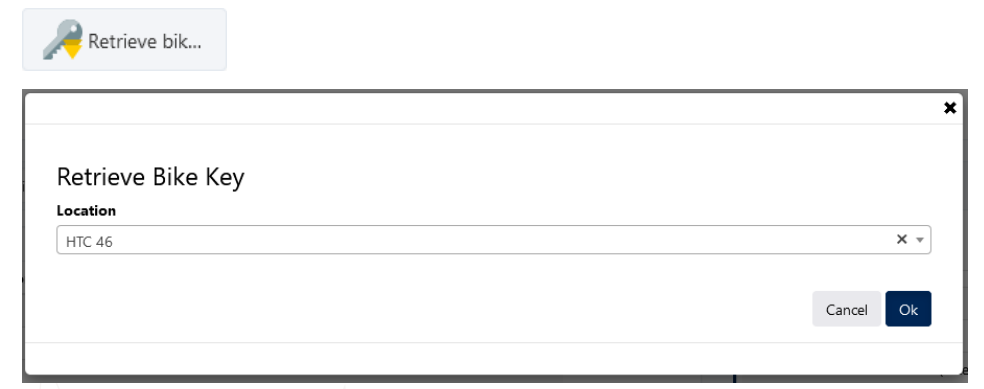

Een scherm wordt geopend. Selecteer hier de locatie waar de sleutel is ingeleverd.

## <span id="page-6-1"></span>2.7. Fietssleutel Verloren

Wanneer een fietssleutel kwijt is geraakt, registreer je dit met de knop "Report lost key".

Report lost ...

### <span id="page-6-2"></span>2.8. Fietsreparatie Registreren

Wanneer een fiets moet worden meegenomen ter reparatie, registreer je dit met de knop "Bike repair".

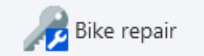

## <span id="page-7-0"></span>3. Visitor Management (Recepties)

### <span id="page-7-1"></span>3.1. Introductie

Met Visitor Management is het mogelijk om bezoekers van buiten de campus aan te melden bij de receptie zodat zij daar een badge op kunnen halen en daarmee binnen kunnen komen. Het receptieportaal is te vinden op [https://htc-vmr.cardyourself.com.](https://htc-vmr.cardyourself.com/)

Op de hoofdpagina is een overzicht te zien van alle geregistreerde afspraken en bezoekers.

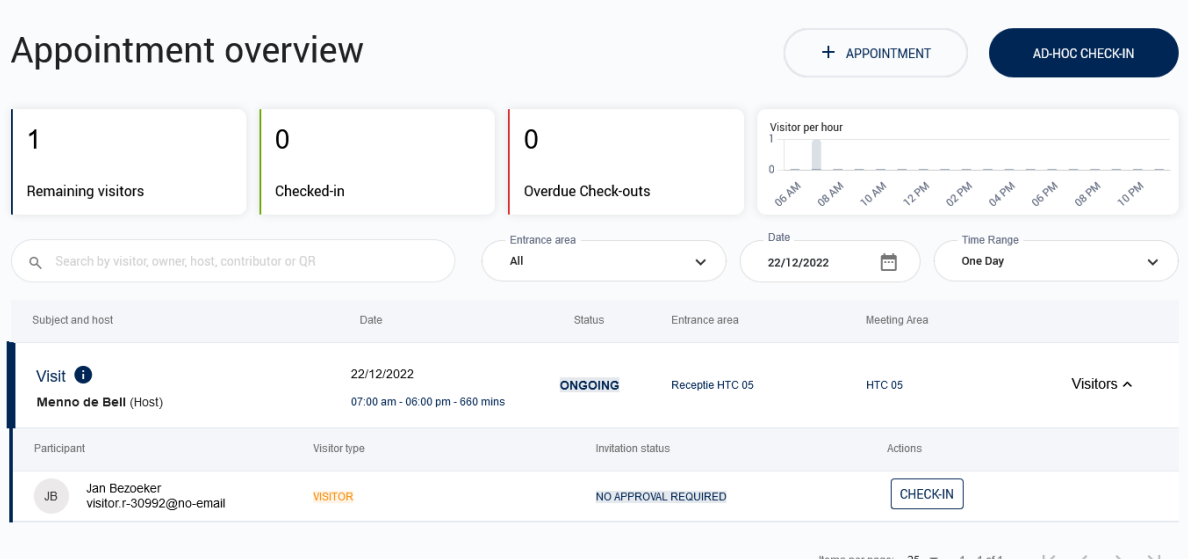

Met de drie grote knoppen kan snel worden gefilterd op de status van de afspraak. Daaronder kan met de drop down menu's worden gefilterd op de datum en de ingang (receptie). Afhankelijk van de receptie zijn er meerdere ingangen beschikbaar.

Ook kan er worden gezocht op host- en bezoekersnaam en onderwerp.

## <span id="page-7-2"></span>3.2. Afspraak Maken / Bezoek Inplannen

Je kan een afspraak direct vanuit het receptie portaal maken door op de "+Appointment" knop te klikken. Je wordt dan doorgestuurd naar hetzelfde host portaal waar ook hosts zelf hun afspraken in maken. Het maken van een afspraak gebeurd in drie stappen:

#### <span id="page-7-3"></span>Stap 1: Afspraak Details

Vul in het eerste scherm de afspraak details in zoals het onderwerp van de afspraak en de start- en einddatum van het bezoek. Let op dat een bezoekersbadge na uitgifte maximaal 2 weken actief is. Vraag voor bezoekers die langer toegang nodig hebben een persoonlijke badge aan.

De start- en eindtijd bepaalt wanneer de bezoekerspas werkt. Bezoekers kunnen met hun bezoekerspas vanaf een half uur voor de start tot een half uur na het einde naar binnen, maar nooit voor 06:30 en na 19:00.

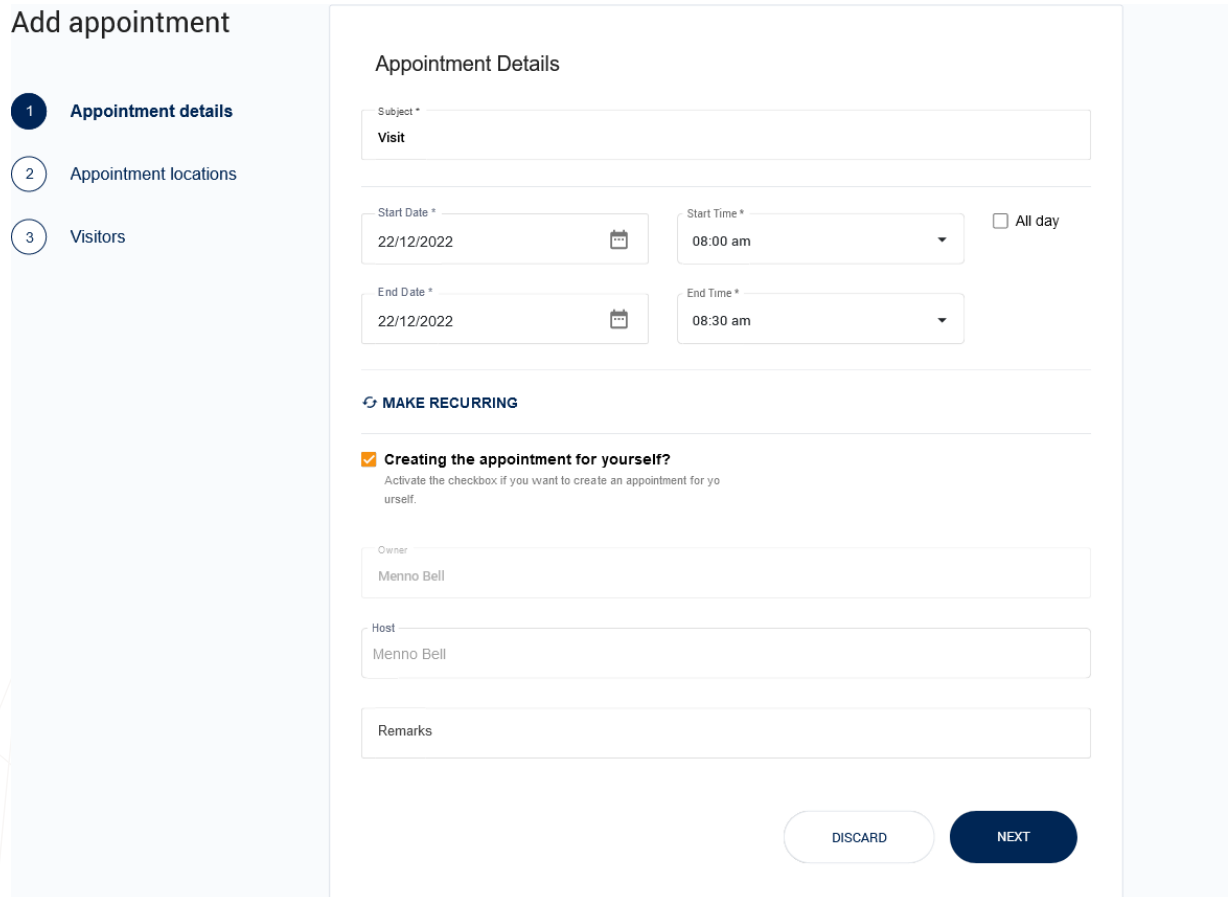

Door op de 'Make Recurring' knop te klikken kan de afspraak dagelijks/wekelijks/maandelijks herhalend worden gemaakt tot een bepaalde einddatum.

Door het vinkje voor 'Creating the appointment for yourself?' uit te klikken kan je on behalf een afspraak maken. Let op dat je dan wel de host moet kiezen voordat je door kunt gaan.

In het 'Remarks' veld kan een opmerking worden opgegeven voor de receptie, zoals bijvoorbeeld een telefoonnummer van de contactpersoon.

Klik uiteindelijk op de 'Next' knop om naar de volgende stap te gaan.

### <span id="page-9-0"></span>Stap 2: Afspraaklocaties

In dit scherm geef je aan waar de bezoeker de bezoekersbadge ontvangt en waar de bezoeker toegang tot krijgt.

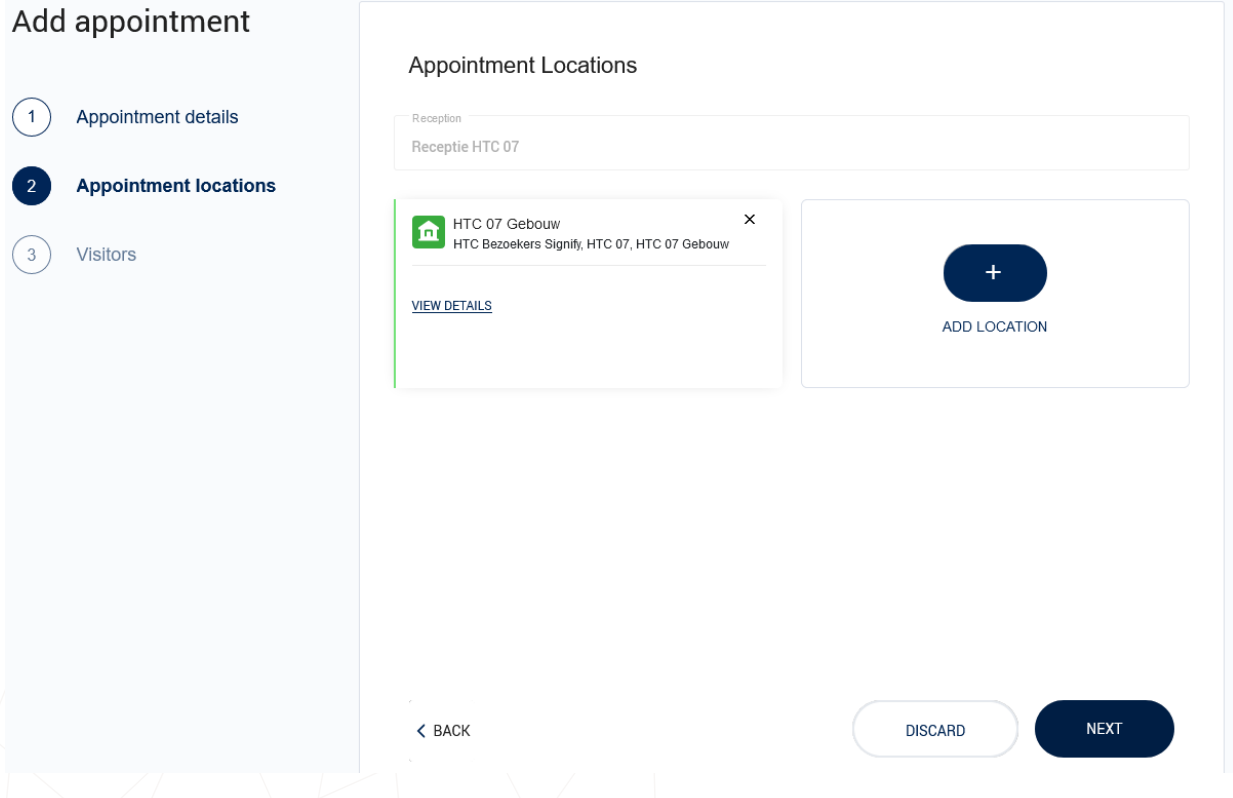

Selecteer hier in het dropdown menu de receptie waar de bezoeker wordt ontvangen.

Door op de "Add Location" knop te klikken kan een (extra) locatie worden geselecteerd waar de bezoeker heen kan. Het is mogelijk om achtereenvolgens meerdere locaties in meerdere gebouwen te selecteren.

Let op dat je alleen de recepties en de locaties ziet waar jouw organisatie toegang tot heeft.

#### <span id="page-10-0"></span>Stap 3: Bezoekers

In de laatste stap voeg je de bezoeker(s) toe die moeten worden uitgenodigd voor de afspraak.

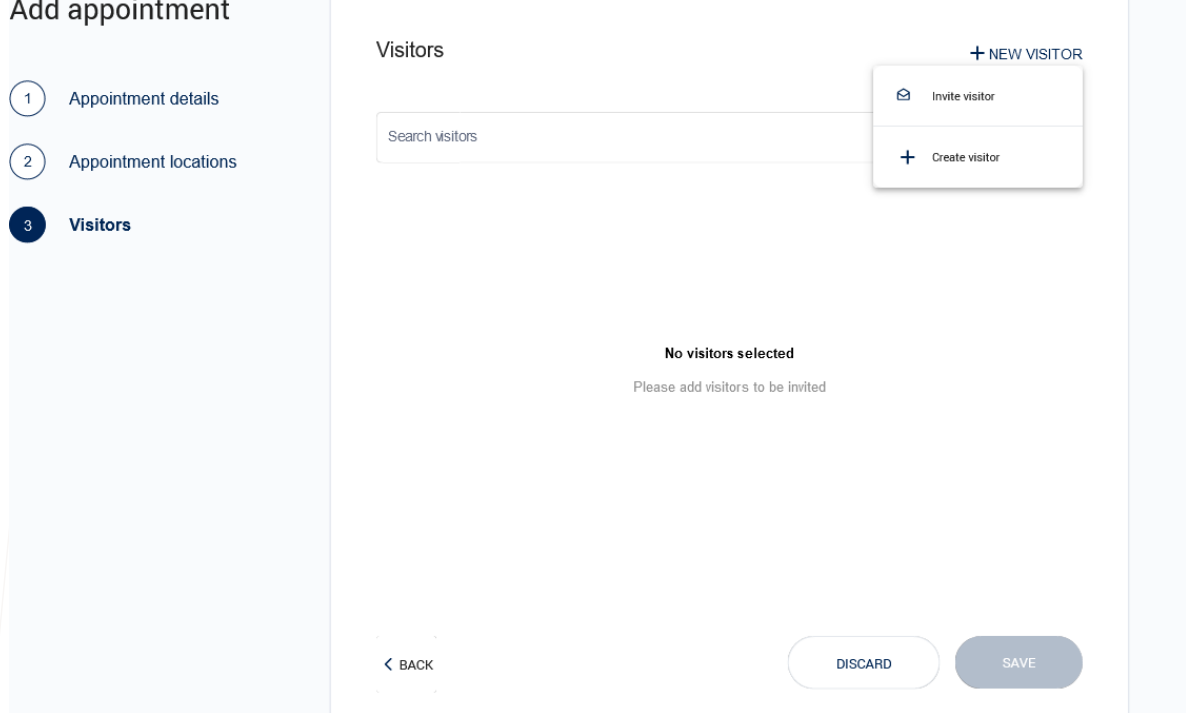

Er zijn drie mogelijkheden om bezoek aan een afspraak toe te voegen:

- 1. Eerder opgevoerde bezoekers kan je terugzoeken met behulp van het zoekveld
- 2. Nieuwe bezoekers kunnen worden op basis van hun emailadres worden uitgenodigd. Zij krijgen dan de mogelijkheid om hun eigen gegevens in te vullen. Klik hievoor op de "+ New Visitors" knop en kies vervolgens "Invite Visitor".

3. Nieuwe bezoekers kunnen direct worden geregistreerd. Klik hievoor op de "+ New Visitors" knop en kies vervolgens "Create Visitor". Het volgende scherm wordt getoond:

Minimaal moet van een bezoekers de voor- en achternaam worden geregistreerd. Wanneer er

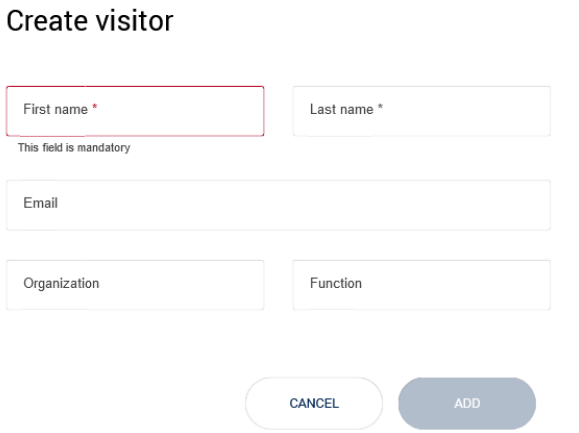

geen email adres wordt opgegeven zal er een fictief emailadres worden gegenereerd. Let op dat wanneer er een geldig email wordt ingevuld, de bezoeker wordt geïnformeerd over de afspraakdetails en een map van de campus ontvangt.

Alleen wanneer het emailadres overeen komt met een persoon op de campus die al een badge heeft, kan de bezoeker zijn eigen badge gebruiken.

Klik uiteindelijk op de 'Save' knop om de afspraak op te slaan als draft of definitief.

### <span id="page-12-0"></span>3.3. Geregistreerde Bezoekers Aanmelden

Om een persoon in te checken zoekt de receptie de persoon op in het afsprakenoverzicht en klikt op de 'Check-In ' knop.

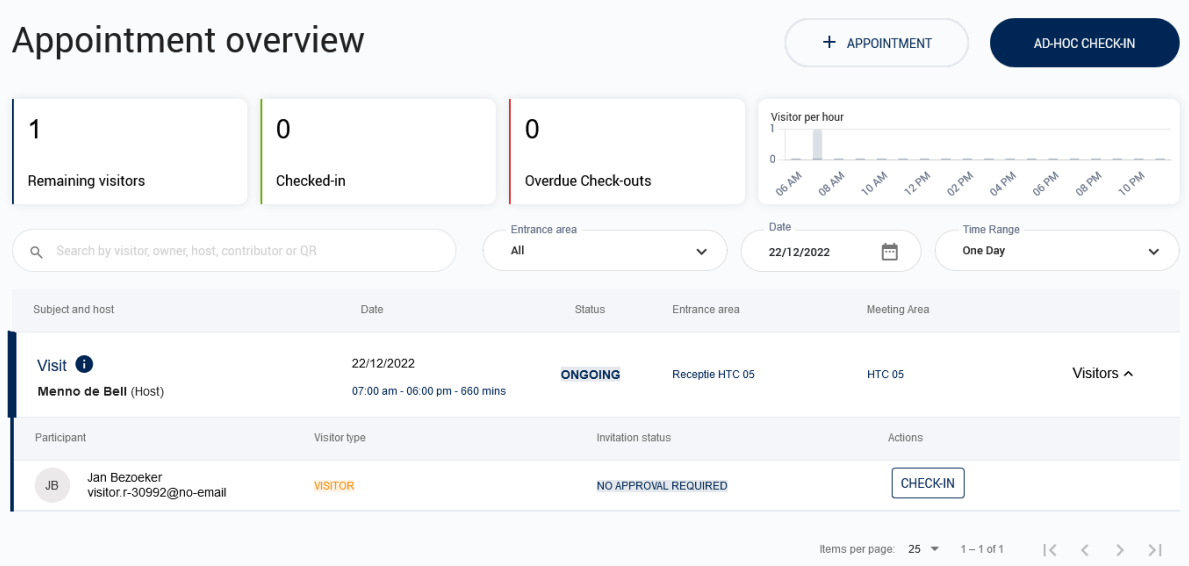

### <span id="page-12-1"></span>Stap 1: Gegevens controleren

Net zoals in het huidige porttaal moet de receptie aangeven dat het ID document is geverifieerd. Zo nodig kan de receptie de bezoekersgegevens nog aanpassen.

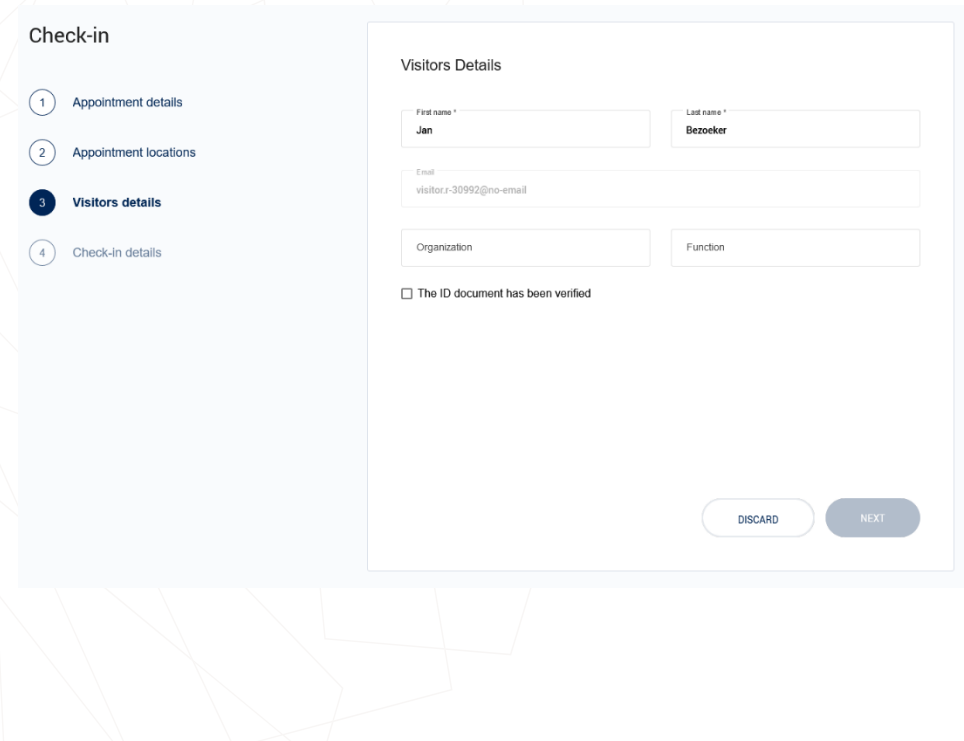

#### <span id="page-13-0"></span>Stap 2: Badge koppelen

14/16

Op de volgende pagina moet je eerst een badge koppelen aan de bezoeker en vervolgens inchecken.

Voor bezoekers waar nog geen badge aan is gekoppeld wordt de 'Assign Badge' knop getoond. Let op dat er bij recepties waar meerdere type receptiepassen liggen, er voor elk type pas een knop wordt getoond. Kies dan altijd de knop die hoort bij het type kaart.

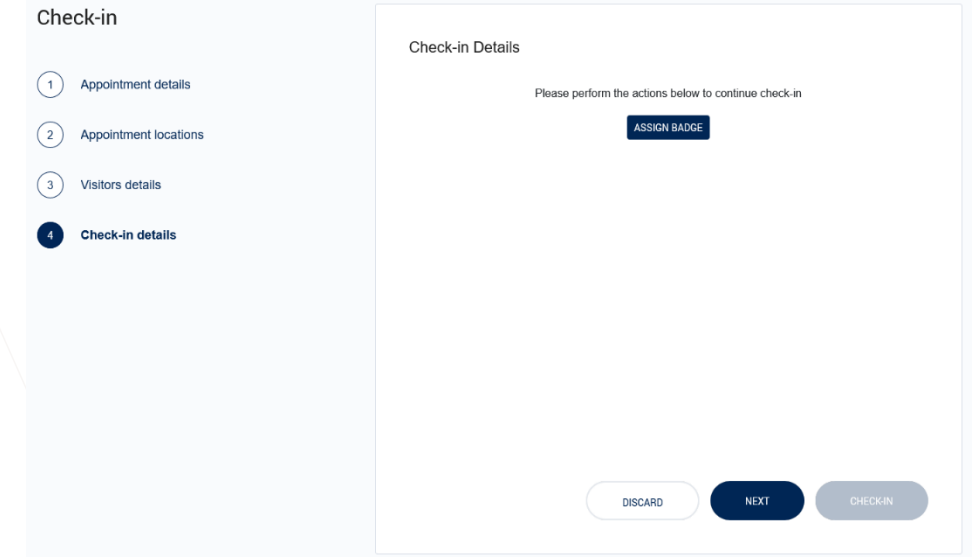

Klik op de 'Assign Badge' knop om een receptie badge te koppelen aan de persoon.

Vul handmatig of met behulp van de kaartlezer het kaartnummer in.

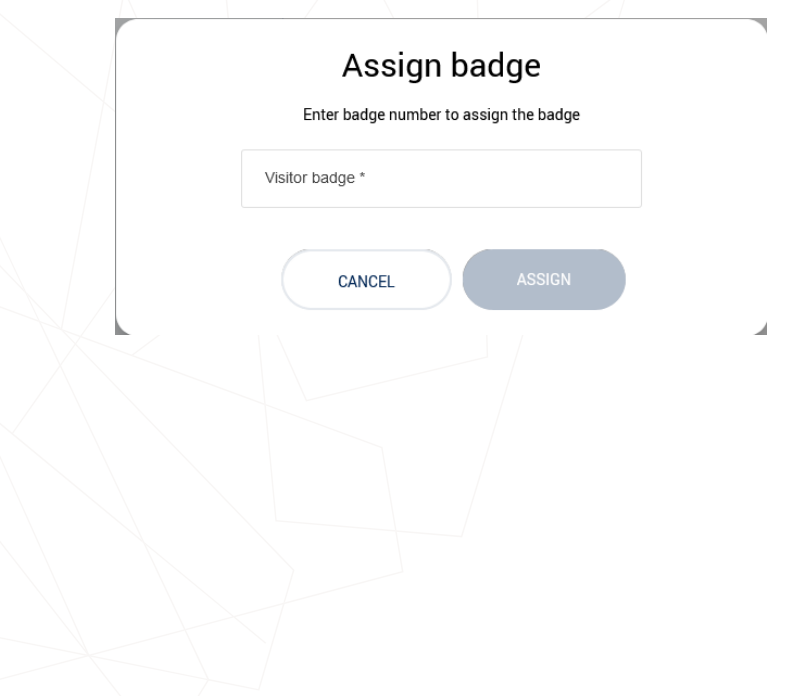

Bezoekers die een persoonlijke badge hebben kunnen – mits ze zijn geregistreerd met het emailadres dat is gekoppeld aan hun persoonlijke badge – ook hun persoonlijke badge gebruiken. Voor deze bezoekers wordt er een knop 'Use personal badge' getoond. Klik hier op om de persoonlijke badge te gebruiken voor deze bezoeker.

**Check-in Details** 

Voer de onderstaande acties uit om door te gaan met inchecken

USE PERSONAL BADGE ASSIGN SIGNIFY VISITOR BADGE ASSIGN SIGNIFY DAYPASS BADGE

Klik vervolgens onderaan op de Check-In knop om de persoon in te checken en overhandig de badge aan de bezoeker.

De bezoeker kan direct de badge gebruiken, ongeacht of de bezoeker alleen begeleid naar binnen mag of niet.

### <span id="page-14-0"></span>3.4. Niet-Geregistreerde Bezoekers Aanmelden

Als iemand zich bij de receptie meldt waar geen afspraak staat geregistreerd in het bezoekerssysteem, kan de receptie de bezoeker alsnog inchecken. Druk hiervoor op de "Ad-hoc Check-in" knop linksboven de hoofdpagina.

De ad-hoc check-in door de receptie combineert de stappen van het maken van een afspraak met die van het bezoek aanmelden. De verschillen zijn alleen:

- De afspraak is altijd on-behalf
- Het is niet mogelijk om de afspraak recurring te maken
- De afspraak begint altijd vandaag

### <span id="page-14-1"></span>3.5. Bezoeker Afmelden

De receptie kan bezoekers uitchecken door in het afsprakenoverzicht op de knop 'Check-Out' te klikken. Zoek hiervoor eerst de persoon op door in de zoekbalk van het afsprakenoverzicht het kaartnummer in te voeren met behulp van de kaartlezer.

Wanneer er wordt gezocht op een kaartnummer, zoekt het systeem niet op de gekozen dag maar in de periode van 28 dagen vóór de gekozen datum tot en met de gekozen datum.

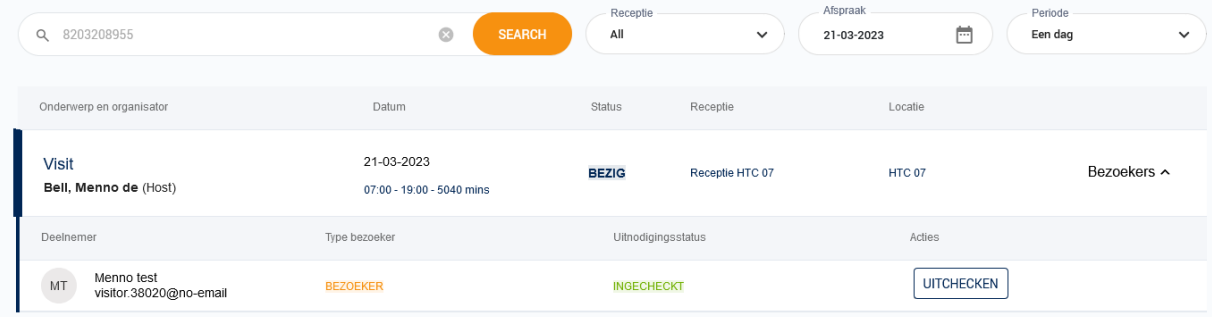